## Installationsanleitung für Opayo xt:Commerce

Diese Anleitung erklärt die Installation und Benutzung der Opayo Extension für xt: Commerce.

Release Datum: Wed, 15 Sep 2021 17:55:41 +0200 Version: 3.0.163

wallee AG General-Guisan-Strasse 47 CH-8400 Winterthur

E-Mail: info@sellxed.com

Telefon: CH: +41 (0)44 505 13 60 DE: +49 (0)40 2999 60117 UK: +44 (0)161 850 6890 US: +1 (0)205 557 5869

© copyright by wallee AG Wed, 15 Sep 2021 17:55:41 +0200

## Inhaltsverzeichnis

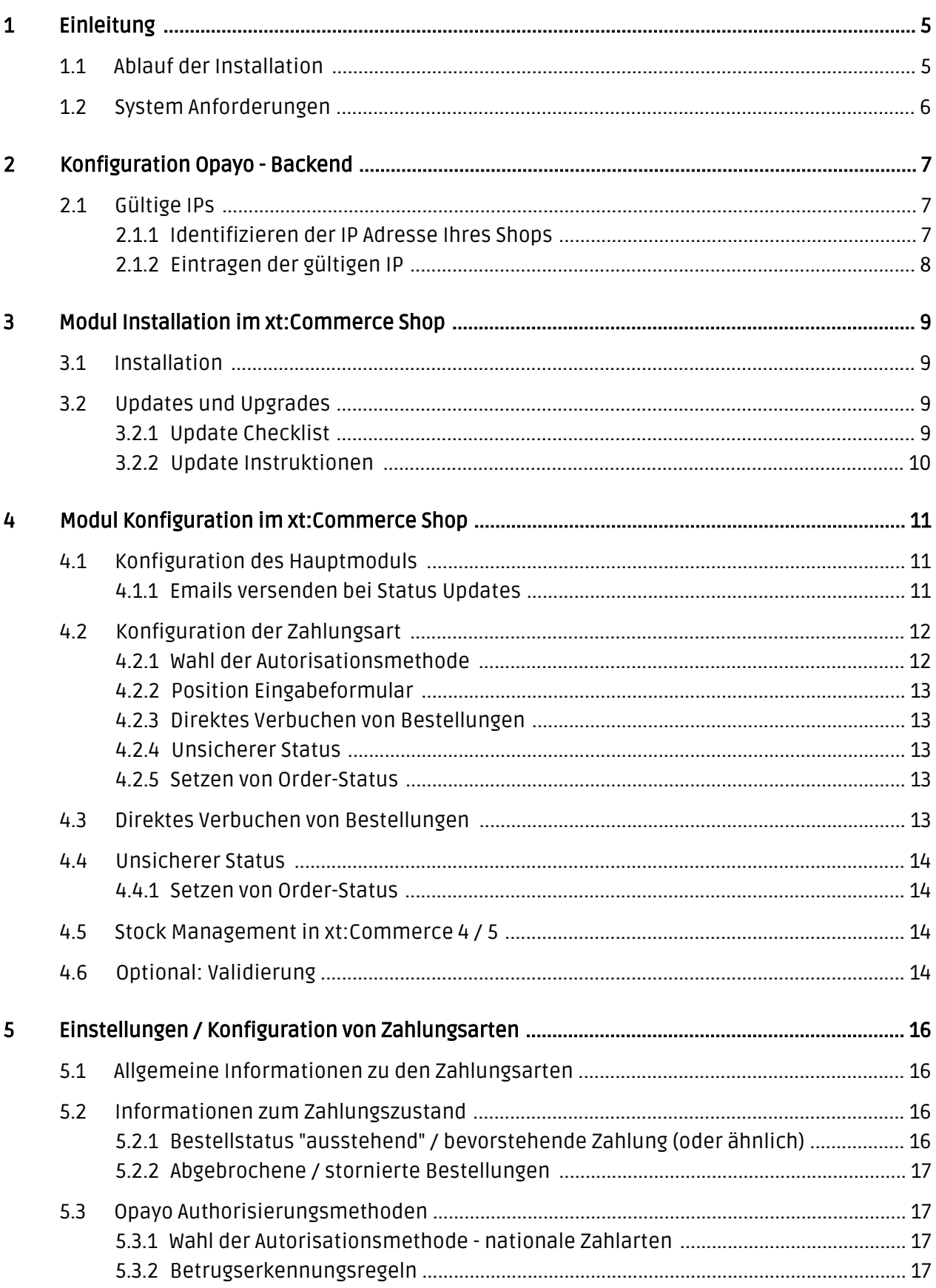

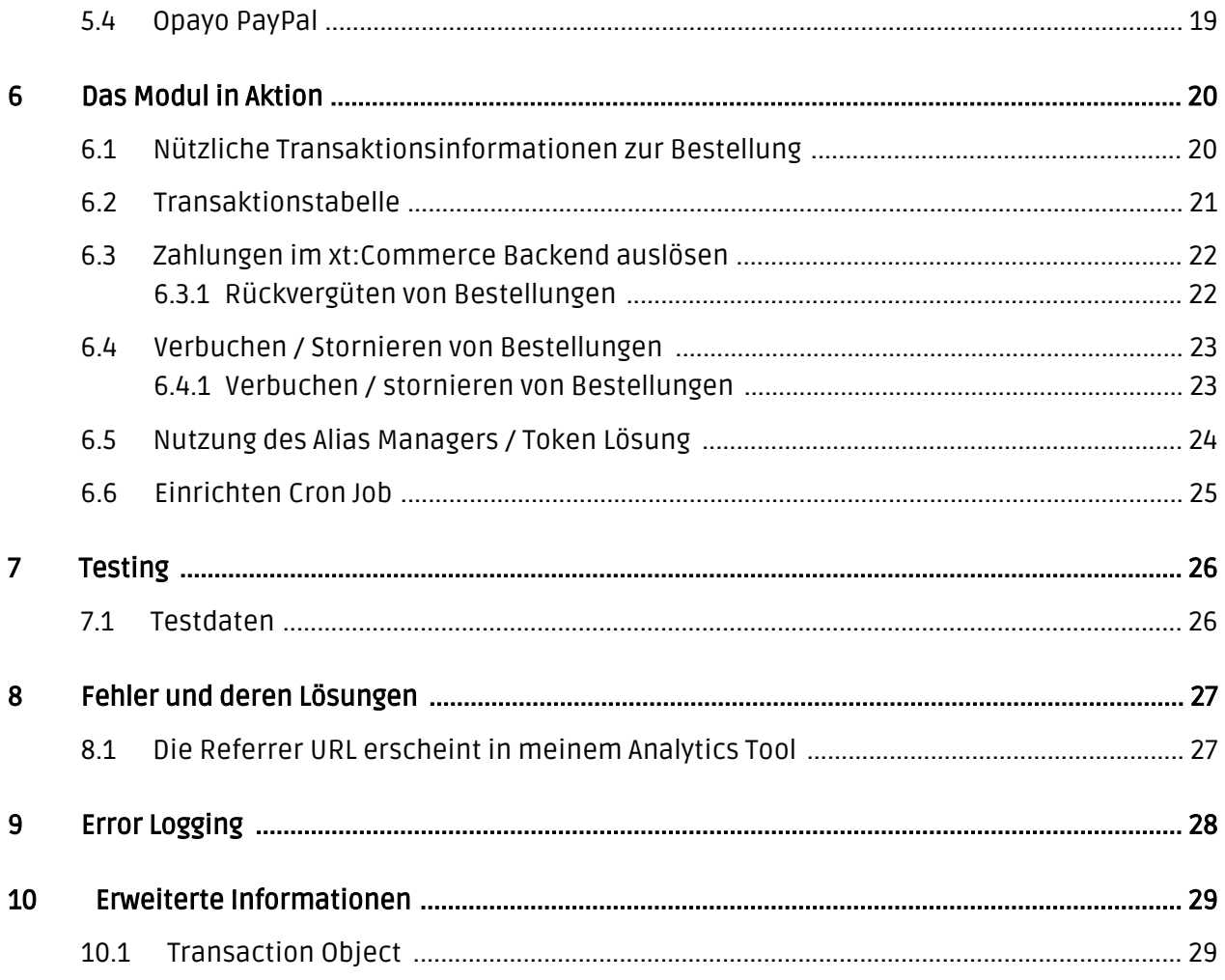

## <span id="page-4-0"></span>1 Einleitung

Diese Anleitung beschreibt die Installation, die Konfiguration und die Nutzung der Zahlungserweiterung für xt:Commerce und Opayo.

Bevor Sie mit der Installation beginnen können, stellen Sie sicher, dass Sie im Besitz aller notwendigen Daten sind:

- Sie sollten von Opayo einen Händlernamen, Benutzernamen sowie ein Passwort für die Live und Test Plattform erhalten haben
- xt:Commerce Zahlungsmodul von sellxed.com/shop
- Zugangsdaten zu Ihrem Server und Shop

Falls Sie noch nicht im Besitze eines Vertrags mit Opayo sind, können Sie diesen gerne auch direkt durch uns beziehen.

### <span id="page-4-1"></span>1.1 Ablauf der Installation

In diesem Dokument erhalten Sie alle Informationen, welche für die Installation des Moduls notwendig sind. Für die Inbetriebnahme des Moduls sollten Sie die einzelnen Punkte der Checkliste strikt befolgen. Nur so kann ein sicherer Einsatz in Übereinstimmung mit allen Sicherheitsregularien gewährleistet werden.

- 1. Konfiguration der Test-Administrationsoberfläche von Opayo. Sie finden die Tetplattform unter <https://test.sagepay.com/mysagepay/loginpage.msp>
- 2. Konfiguration der Grundeinstellungen des Zahlungsmoduls
- 3. Konfiguration der Zahlungsarten
- 4. Durchführen einer Testbestellung anhand der beigelegten <u>Testdaten</u> am Ende dieses Dokuments.
- 5. Sofern der Test erfolgreich verlaufen ist, verlangen Sie die Liveschaltung Ihres Account bei Opayo. Mit den erhaltenen Zugangsdaten können Sie sich nun in der Live Umgebung einloggen. Die Live Umgebung finden Sie unter folgender URL: [https://live.sagepay.com](https://live.sagepay.com/mysagepay/loginpage.msp) [/mysagepay/loginpage.msp](https://live.sagepay.com/mysagepay/loginpage.msp)

#### Installationsservice

Unsere Zahlungsmodule sind standardmässig so vorkonfiguriert, dass die Installation gleich nach dem Eintragen der benötigten Keys funktionieren sollte. Sollten Sie einen Setting aus der Konfiguration des Moduls nicht kennen, können Sie sich gerne mit unserem Support in Verbindung setzen.

Unser Support Team steht Ihnen während der Geschäftszeiten gerne zur Verfügung: <http://www.sellxed.com/support>. Sie haben zudem jederzeit die Möglichkeit unseren Installationsservice zu bestellen. Wir sorgen für eine reibungslose Installation in Ihrem Shop: <http://www.sellxed.com/shop/de/integration-und-installation.html>

### .htaccess Verzeichnisschutz

Für den Test des Zahlungsmoduls muss jeglicher Verzeichnisschutz oder IP Sperre auf Ihrem Server zwingend ausgeschaltet sein, sonst kann es sein, dass das Zahlungsfeedback von Opayo nicht bis zu Ihrem Shop durchdringt.

### <span id="page-5-0"></span>1.2 System Anforderungen

Generell hat das Plugin die gleichen Anforderungen an das System wie xt:Commerce selber. Nachfolgend finden Sie die wichtigsten Anforderungen des Plugins:

- PHP Version: 5.4.x oder höher
- OpenSSL: Aktuelle Version mit Unterstützung von TLS 1.2 oder höher.
- fsockopen: Die PHP Funktion fsockopen muss zur Verfügung stehen. Das Plugin muss Verbindungen zu anderen Servern öffnen können.
- PHP Funktionen: Im weiteren müssen alle gängigen PHP Funktionen zur Verfügung stehen.

## <span id="page-6-0"></span>2 Konfiguration Opayo - Backend

Loggen Sie sich für die Konfiguration bei Opayo im Administration Tool (MySagePay) ein:

- Test Umgebung: <https://test.sagepay.com/mysagepay/loginpage.msp>
- Live Umgebung: <https://live.sagepay.com/mysagepay/loginpage.msp>

Die Parameter welche auf den folgenden Seiten eingestellt werden sind Voraussetzung für die spätere [Konfiguration des Hauptmoduls.](#page-10-1)

### <span id="page-6-1"></span>2.1 Gültige IPs

Damit Sie von Ihrem Shop auf die Payment Page von SagePay zugreifen können muss die IP Ihres Servers bei SagePay als gültige IP eingetragen werden.

#### <span id="page-6-2"></span>2.1.1 Identifizieren der IP Adresse Ihres Shops

In einem ersten Schritt müssen Sie die IP Adresse Ihres Shops herausfinden. Dafür haben wir auf der Informationsseite des Plugins für Sie die Anzeige der IP eingebaut. Öffnen Sie dafür die About Seite des Plugins.

Alternativ erfragen Sie Ihre IP einfach direkt bei Ihrem Hoster Ihrer Website.

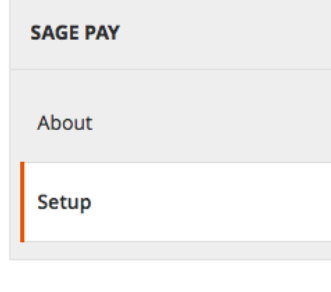

#### **Short Installation Instructions:**

This is a brief instruction of the main and most important installation steps, which need to be performed when installing the Sage Pay module. For detailed instructions regarding additional and optional settings, please refer to the enclosed instructions in the zip.

- 1. Enter the Sage Pay Vendor Name.
- 2. Add your Server IP to the section Valid IP in the Sage Pay backend.
- 3. Activate the payment method and test.

IP Address 123.456.78.9

Please enter this IP in the Sage Pay Backend > Settings > **Valid IPs** 

Abbildung 2.1: Hier ein Beispiel der About Seite mit IP von Magento

### <span id="page-7-0"></span>2.1.2 Eintragen der gültigen IP

Klicken Sie nun auf Hinzufügen und tragen Sie die oben identifizierte IP Adresse ein. Als Subnetzmaske tragen Sie 255.255.255.000 ein.

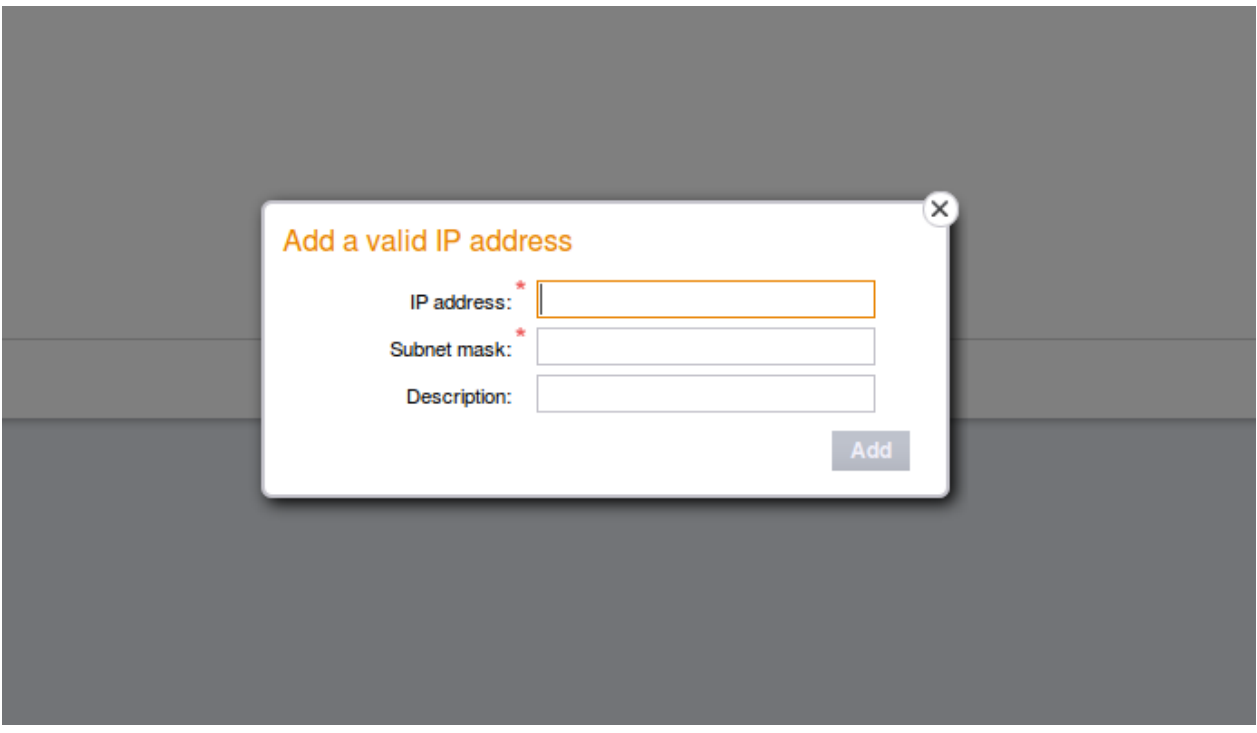

Abbildung 2.1: Hinzufügen einer IP

## <span id="page-8-0"></span>3 Modul Installation im xt:Commerce Shop

## <span id="page-8-1"></span>3.1 Installation

Sie sollten zu diesem Zeitpunkt bereits im Besitz des Moduls sein. Falls nicht erhalten Sie die Moduldateien in Ihrem Benutzerkonto im [sellxed Shop](https://www.sellxed.com/shop/de/customer/account/login/) (Menüpunkt "Meine Downloadartikel"). Um das Modul in Ihrem xt:Commerce Shop zu installieren, führen Sie bitte folgende Schritte durch:

- 1. Laden Sie das Plugin herunter. Den Download finden Sie in Ihrem sellxed.com Account unter "Meine Downloadartikel".
- 2. Entpacken Sie das Archive, welches Sie heruntergeladen haben.
- 3. Im entpackten Ordner finden Sie einen Ordner "files"
- 4. Für einige Shops werden verschiedene Versionen des Plugins zur Verfügung gestellt.
- 5. Laden Sie nun mit Ihrem preferierten FTP Programm **den ganzen Inhalt** dieses Ordners ins Stammverzeichnis Ihres Shops. Bei gewissen Shops gibt es einen spezifischen Ordner, welcher die Plugins enthält. Sollte dies der Fall sein laden Sie das Plugin in diesen Ordner hoch. Stellen Sie sicher, dass die Ordner nur zusammengeführt werden und nicht ersetzt.
- 6. Falls nicht bereits geschehen, loggen Sie sich bitte in Ihrem Shop ein.

## <span id="page-8-2"></span>3.2 Updates und Upgrades

Während der Supportdauer, erhalten Sie unbeschränkten Zugriff auf Updates und Upgrades in Ihrem Kundenkonto. Um über solche Updates informiert zu werden abonnieren Sie bitte den RSS-Feed. Mehr Informationen hierzu finden Sie hier: [http://www.sellxed.com/de/updates\\_upgrades.](http://www.sellxed.com/de/updates_upgrades)

### <span id="page-8-3"></span>3.2.1 Update Checklist

Bitte führen Sie vor jedem Update folgende Schritte durch:

- 1. Erstellen Sie immer ein Backup der Files und der Datenbank, bevor Sie mit dem Update beginnen
- 2. Testen Sie das Update auf einem **Testsystem**. Wir testen die Module intern, es kann aber sein, dass im Zusammenspiel mit anderen Plugins weitere Fehler auftreten.
- 3. Warten Sie bis die Files vollständig auf den Server gespielt sind und besuchen Sie dann die Konfigurationsseite des Hauptmoduls. Falls vorhanden leeren Sie bitte auch noch alle Caches des Shopssystems

Je nach Update kann es sein, dass eine Datenbankmigration durchgeführt werden muss. Wir empfehlen Ihnen daher, dass Update zu einem Zeitpunkt durchzuführen, an dem nicht zu viele Kunden auf Ihrem Shop zugreifen.

### Vorsicht bei Updates im Live Shop

Besondere Vorsicht ist bei Updates im Live Shop geboten. Testen Sie ein Update immer zuerst in einem Testsystem. Unser Support Team hilft Ihnen gerne bei Problemen. Bei Updates direkt im Live-System kann es jedoch zu unterbrüchen kommen, welche je nach Support Ressourcen bis zu 2 Tage dauern können.

#### <span id="page-9-0"></span>3.2.2 Update Instruktionen

Bevor Sie das Update aufspielen, lesen Sie bitte die Update Instruktionen. Diese finden sich am Ende der Pluginseite im Changelog. Sofern nichts weiteres in den Update Instruktionen steht, können die Files einfach überschrieben werden.

## <span id="page-10-0"></span>4 Modul Konfiguration im xt:Commerce Shop

Die Konfiguration teilt sich in zwei Stufen. Der erste Schritt umfasst die Konfiguration des Hauptmoduls mit den Grundeinstellungen (vgl. [Konfiguration des Hauptmodul](#page-10-1)s). In einem zweiten Schritt können für jede [Zahlungsart](#page-10-1) individuelle Konfigurationen vorgenommen werden. Dies bringt Ihnen volle Flexibilität und grösste Anpassung an Ihre Prozesse.

### Erstellen Sie Backups!

Bitte erstellen Sie auf jeden Fall ein Backup des Hauptverzeichnises Ihres Shops. Bei Problemen können Sie so jederzeit wieder zum Ursprungszustand zurückkehren.

Im Weiteren empfehlen wir Ihnen die Integration zuerst auf einem Testsystem durchzuführen. Es kann immer wieder zu Komplikationen mit von Ihnen installierten Drittmodulen kommen. Bei Fragen steht Ihnen unser kompetenter Support gerne zur Verfügung.

### <span id="page-10-1"></span>4.1 Konfiguration des Hauptmoduls

Sie finden die Einstellungen des Hauptmoduls unter "Inhalte > Plugin > deinstallierte Plugins > Opayo Base Module" . Installieren Sie das Modul indem Sie auf den installieren Knopf drücken. Es sollte sich nun ein neues Fenster öffnen. Klicken Sie nun F5 in Ihrem Browser, damit alle Java Skript Dateien der Module neu geladen werden und kehren Sie dann an den Ort der installierten Plugins zurück.

Sie öffnen die Einstellungen des Moduls indem Sie auf den Stift klicken. Tragen Sie hier die einzelnen Optionen ein, welche Sie teilweise bereits oben in der Konfiguration in der Administrationsoberfläche von Opayo festgelegt haben. Sollte Ihnen eine Option nicht klar sein, erhalten Sie durch klicken auf das Fragezeichen weitere Informationen zu den Einstellungen. Die zentralsten Einstellungen werden hier nochmals kurz erwähnt.

#### <span id="page-10-2"></span>4.1.1 Emails versenden bei Status Updates

Setzen Sie ein Hächkchen für jeden Status bei welchem Sie dem Kunden eine Email versenden möchten, sofern seine Bestellung in diesen Status verschoben wurde.

## <span id="page-11-0"></span>4.2 Konfiguration der Zahlungsart

Nachdem das Hautpmodul erfolgreich konfiguriert wurde, finden Sie unter Einstellungen > Zahlungsweisen die Einstellungen zu den einzelnen Zahlungsarten in Ihrem Shop. Jede Zahlungsart wird Ihnen einzeln aufgelistet. Aktivieren Sie die einzelnen Zahlungsarten indem Sie diese auswählen und dann auf Auswahl aktivieren klicken.

Mit dem Klick auf den Stift, öffnet sich ein neues Fenster für die Einstellungen. Die meisten Einstellungen sind selbst erklärend. Sie erhalten zusätzilche Informationen wenn Sie auf das Fragezeichen klicken.

### <span id="page-11-1"></span>4.2.1 Wahl der Autorisationsmethode

Sie haben die Wahl zwischen verschiedenen Darstellungsweisen, wie Sie Kartenzahlungen autorisieren möchten. Über die Option Autorisierungsmethode legen Sie fest, wie Sie die einzelne Zahlungsart verarbeiten möchten.

Weitere Informationen zu den einzelnen Autorisierungsmethoden finden Sie auf unserer [sellxed](http://www.sellxed.com/de/zahlungsverarbeitung) [Website.](http://www.sellxed.com/de/zahlungsverarbeitung)

#### <span id="page-12-0"></span>4.2.2 Position Eingabeformular

Sofern Sie über das entsprechende Packet bei Opayo verfügen, können Sie die Eingabe der Zahlungsinformationen direkt in Ihrem Shop durchführen. Mit der Einstellung Page for Payment Form steuern Sie, wo dies stattfinden soll.

#### Zahlungsverarbeitung

Bitte beachten Sie, dass zur Nutzung einiger Methoden der Zahlungsverarbeitung zusätzliche Optionen bei Opayo freigeschaltet werden müssen.

Es kann sein, dass gewisse Autorisierungsmethode nicht für jede Zahlungsart verfügbar ist.

#### <span id="page-12-1"></span>4.2.3 Direktes Verbuchen von Bestellungen

Mit der Option "Capturing" legen Sie fest, ob Zahlungen direkt verbucht, oder zuerst autorisiert werden sollen. Sofern Sie in einem ersten Schritt nur autorisieren möchten, stellen Sie sicher, dass die Zahlungen später verbucht werden.

Eine Reservation ist, abhängig von Ihrem Acquiring Vertrag, nur eine gewisse Zeit garantiert. Sollten Sie in dieser Zeit nicht verbuchen, kann es sein, dass die Autorisierung nicht mehr garantiert wird. Weitere Informationen zum Prozess der Verbuchung finden Sie weiter unten.

#### Unterschiedliche Einstellungen zwischen Opayo - Backend und Modul

Es kann sein, dass die Einstellungen im Modul für die Zahlungsweise Ihre Einstellungen im Backend von Opayo einfach überschreiben.

#### <span id="page-12-2"></span>4.2.4 Unsicherer Status

Sie können Bestellungen, für welche keien 3-D Secure Prüfung durchgeführt wurde oder andere Sicherheitsmechanismen nicht griffen, speziell markieren. Dies erlaubt Ihnen diese Bestellung vor dem Versand noch einmal manuell zu prüfen.

#### <span id="page-12-3"></span>4.2.5 Setzen von Order-Status

<span id="page-12-4"></span>Sie können für jede Zahlungsart festlegen in welchen Status die Bestellung je nach Buchungsstatus verschoben werden soll. Es handelt sich hier um den initialen Status der Bestellung.

## 4.3 Direktes Verbuchen von Bestellungen

Mit der Option "Buchung" legen Sie fest, ob Zahlungen direkt verbucht, oder zuerst autorisiert werden. Sofern Sie in einem ersten Schritt nur autorisieren möchten, stellen Sie sicher, dass die Zahlungen später verbucht werden.

Eine Reservation ist, abhängig von Ihrem Acquiring Vertrag, nur eine gewisse Zeit garantiert. Sollten Sie in dieser Zeit nicht verbuchen, kann es sein, dass die Autorisierung nicht mehr garantiert wird. Weitere Informationen zum Prozess der Verbuchung finden Sie weiter unten.

#### Unterschiedliche Einstellungen zwischen Opayo - Backend und Modul

Es kann sein, dass die Einstellungen im Modul für die Zahlungsweise Ihre Einstellungen im Backend von Opayo einfach überschreiben.

### <span id="page-13-0"></span>4.4 Unsicherer Status

Sie können Bestellungen, für welche die Zahlung noch nicht garantiert werden kann, speziell markieren. Dies erlaubt Ihnen diese Bestellung vor dem Versand noch einmal manuell zu prüfen.

#### <span id="page-13-1"></span>4.4.1 Setzen von Order-Status

Sie können für jede Zahlungsart festlegen in welchen Status die Bestellung je nach Buchungsstatus verschoben werden soll. Es handelt sich hier um den initialen Status der Bestellung.

### <span id="page-13-2"></span>4.5 Stock Management in xt:Commerce 4 / 5

Wir haben die Implementierung der Lagerverwaltung von xtCommerce 4/5 seit dem 19.05.2017 überarbeitet. Die Artikel werden neu wieder in das Warenlager gutgeschrieben, wenn der Bestellstatus der Bestellung auf Failed wechselt. Dies kann manuell oder automatisch durch das Modul geschehen. Das Modul storniert eine Bestellung automatisch wenn der Kunde auf abbrechen klickt, jedoch nicht wenn er den Back Button nutzt. In diesem Fall ist nicht klar was mit der Bestellung passiert ist und sie verbleibt im Status offen. Diese Bestellungen können manuell in den Status Failed verschieben.

Bitte beachten Sie, dass der Warenbestand immer erhöht wird, wenn Sie die Bestellung i den Failed Status verschieben.

## <span id="page-13-3"></span>4.6 Optional: Validierung

Mit der Validierung steuern Sie den Zeitpunkt wann eine Zahlungsart im Checkout angezeigt werden soll. Diese Einstellung ist für Module relevant bei denen die Benutzung von Voraussetzungen Ihres Kunden abhängig ist. Beispielsweise wenn noch eine Bonitätsprüfung erfolgen soll, oder die Zahlungsart nur in gewissen Ländern verfügbar ist. Es kann sein, dass diese Einstellung bei Ihnen nicht ersichtlich ist. Dann überspringen Sie diesen Punkt. Damit die

Bonitätsprüfung beziehungsweise Adressvalidierung auch mit europäischen Zeichen funktioniert, muss bei gewissen PSP-Einstellungen das Charset des "Blowfish mode" auf "UTF-8" gesetzt werden.

Sollte die Einstellung ersichtlich sein, haben Sie die Wahl zwischen folgenden Optionen:

- Validierung vor Auswahl der Zahlungsmethode: Es erfolgt vor der Auswahl der Methode eine Validierungsprüfung. Sofern die Voraussetzungen nicht erfüllt sind, wird die Zahlungsart nicht angezeigt.
- Validierung nach der Auswahl der Zahlungsmethode: Die Prüfung der Voraussetzung erfolgt nach der Wahl und vor der Bestätigung der Bestellung.
- Während der Autorisierung: Die Validierungsprüfung erfolgt durch Opayo während dem Autorisierungsprozess. Die Zahlungsmethode wird auf jeden Fall angezeigt.

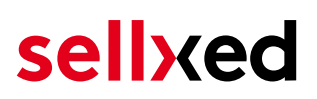

## <span id="page-15-0"></span>5 Einstellungen / Konfiguration von Zahlungsarten

### <span id="page-15-1"></span>5.1 Allgemeine Informationen zu den Zahlungsarten

Das Plugin wird mit einer grossen Auswahl von Zahlungsarten ausgeliefert. Sollte eine Zahlungsart nicht verfügbar sein, bitten wir Sie sich mit uns in Verbindung zu setzen.

Für die Nutzung einer Zahlungsmethode muss die Zahlungsart in Ihrem Konto bei Opayo und im Shop aktiviert sein. Informationen zur Konfiguration des Zahlungsmoduls finden Sie weiter oben.

In den folgenden Punkten finden Sie wichtige Informationen zu bestimmten Zahlungsarten, die sich vom Standard unterscheiden.

### <span id="page-15-2"></span>5.2 Informationen zum Zahlungszustand

Sie können für jede Zahlungsart den initialen Zahlungsstatus individuell definieren (Status für autorisierte Zahlungen etc). Dabei definieren Sie den Zahlungsstatus für die einzelnen Zustände abhängig von der Verarbeitungsart der Bestellung (verbucht, autorisiert, etc.). Es handelt sich dabei um den initialen Status, welcher die Bestellung annimmt. Abhängig von der durch Sie durchgeführten Mutationen kann sich der Status ändern.

### Wichtige Info bezüglich dem Bestellstatus

Setzen Sie den Status nie auf Pending Opayo oder einen ähnlich lautenden pending status, der durch das Modul eingeführt wird.

### <span id="page-15-3"></span>5.2.1 Bestellstatus "ausstehend" / bevorstehende Zahlung (oder ähnlich)

Bestellungen mit dem Status 'pending Opayo' sind pendente Bestellungen. Der Status wird gesetzt, wenn der Kunde für die Zahlung umgeleitet wird aber nicht erfolgreich zurückkehrt oder das Feedback nicht bis zu Ihrem Shop gekommen ist (Kunde hat das Fenster auf der Payment Page geschlossen und die Zahlung nicht abgeschlossen). Abhängig von der Zahlungsart werden diese Bestellungen automatisch in abgebrochene Bestellungen umgewandelt und der Lagerbestand wieder freigegeben (sofern der Cronjob Aktiviert ist). Diese Zeitspanne hängt von den Eigenheiten der Zahlungsart ab, und kann nicht konfiguriert werden.

Wenn Sie eine Vielzahl ausstehender Bestellungen haben, deutet dies in der Regel darauf hin, dass die Notifikationen von Ihrem Webserver zu Opayo blockiert werden. In diesem Fall überprüfen Sie die Einstellungen Ihrer Firewall und bitten den Hoster die IPs und User Agents von Opayo zu aktivieren.

### <span id="page-16-0"></span>5.2.2 Abgebrochene / stornierte Bestellungen

Bestellungen, die als abgebrochen markiert werden, wurden wie oben beschrieben automatisch in diesen Status aufgrund des Timeouts versetzt. Abgebrochen werden aber auch alle Bestellungen, welche von den Kunden aktiv abgebrochen wurden.

### <span id="page-16-1"></span>5.3 Opayo Authorisierungsmethoden

Payment Page (Server) und iFrame (Server mit iFrame) sind die Authorisierungsmethoden, für welche keine PCI-zertifizierung erforderlich ist. Auf der Produktbeschreibungseite können Sie die Zahlarten und die konfigurierbaren Authrosierungsmethoden in Echtzeit einsehn. Bei der Authorisierungsmethode Server Authorisierung (Direct) handelt es sich um eine Integrationen, welche eine PCI Zeritifizierung verlangen. Sehen Sie von diesen Integrationen daher unbedingt ab, wenn Sie nicht PCI zertifiziert sind.

#### <span id="page-16-2"></span>5.3.1 Wahl der Autorisationsmethode - nationale Zahlarten

Sie haben die Wahl zwischen der Integration via InFrame oder Payment Page. Wenn Sie die nationalen Zahlungsverfahren wie ELV, Sofortüberweisung, etc. nutzen möchten, müssen Sie Payment Page als Autorisationsmethode wählen.

#### <span id="page-16-3"></span>5.3.2 Betrugserkennungsregeln

Sie haben die Möglichkeit Bestellungen nach gewissen Kriterien zu filtern und anschliessend vom System markieren zu lassen. Dafür wählen Sie die Regelkombination, welche - kumulativ erfüllt - dazu führt, dass die Bestellungen in einen Wartezustand zur manuellen Prüfung verschoben werden.

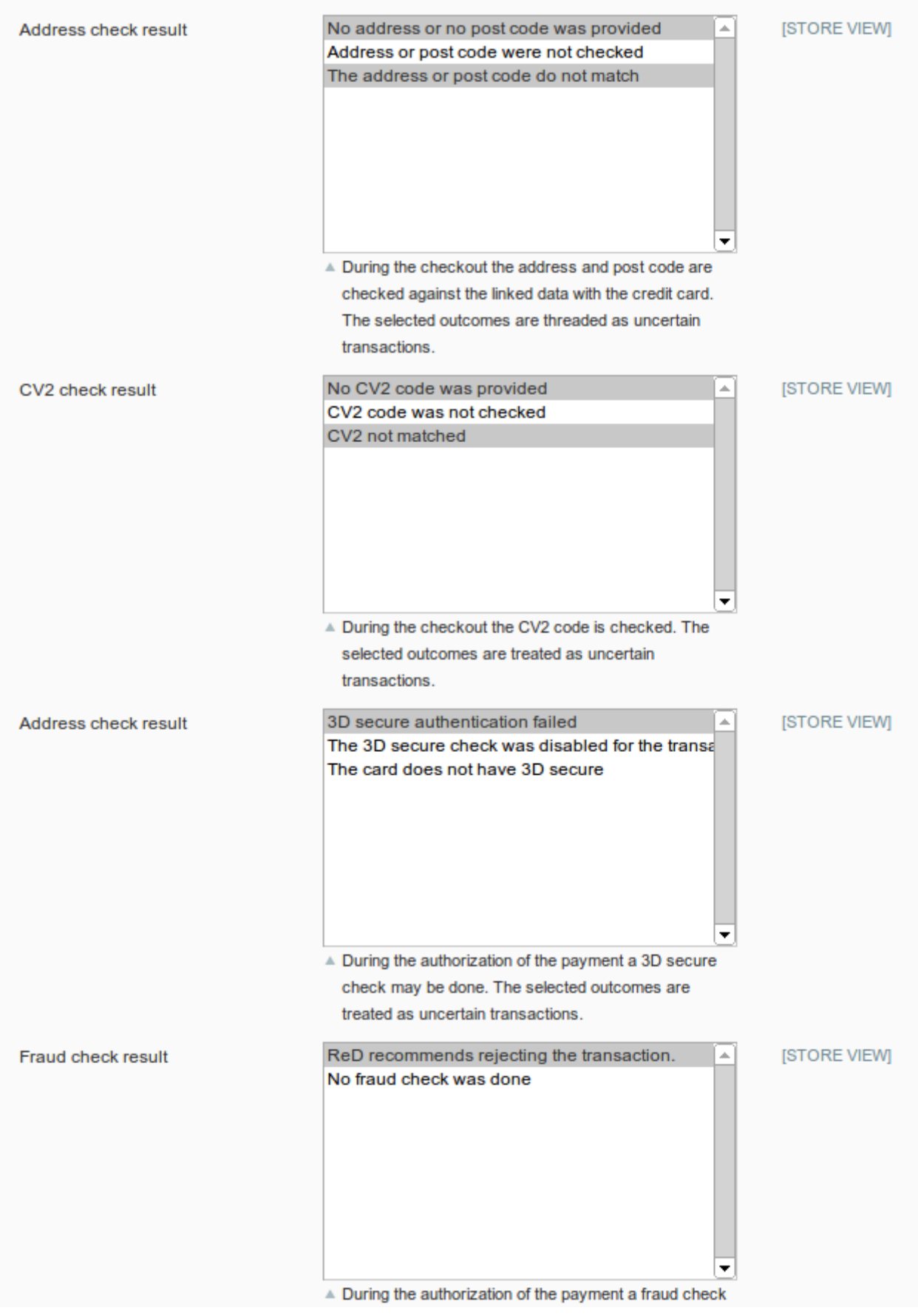

Abbildung 5.1: Fraud Rules Konfiguration.

## <span id="page-18-0"></span>5.4 Opayo PayPal

Sie haben die Möglichkeit PayPal ebenfalls via Opayo abzuwickeln. Dazu muss die Zahlungsart in Ihrem Konto aktiviert werden.

Folgen Sie für die Konfiguration den Integrationshandbücher von Opayo. Diese Finden Sie im Administrationsbereich (MySagePay) unter dem Tab 'Zahlungsarten'.

## <span id="page-19-0"></span>6 Das Modul in Aktion

In der Folge finden Sie eine Übersicht über die wichtigsten Funktionen im täglichen Gebrauch des Opayo Moduls.

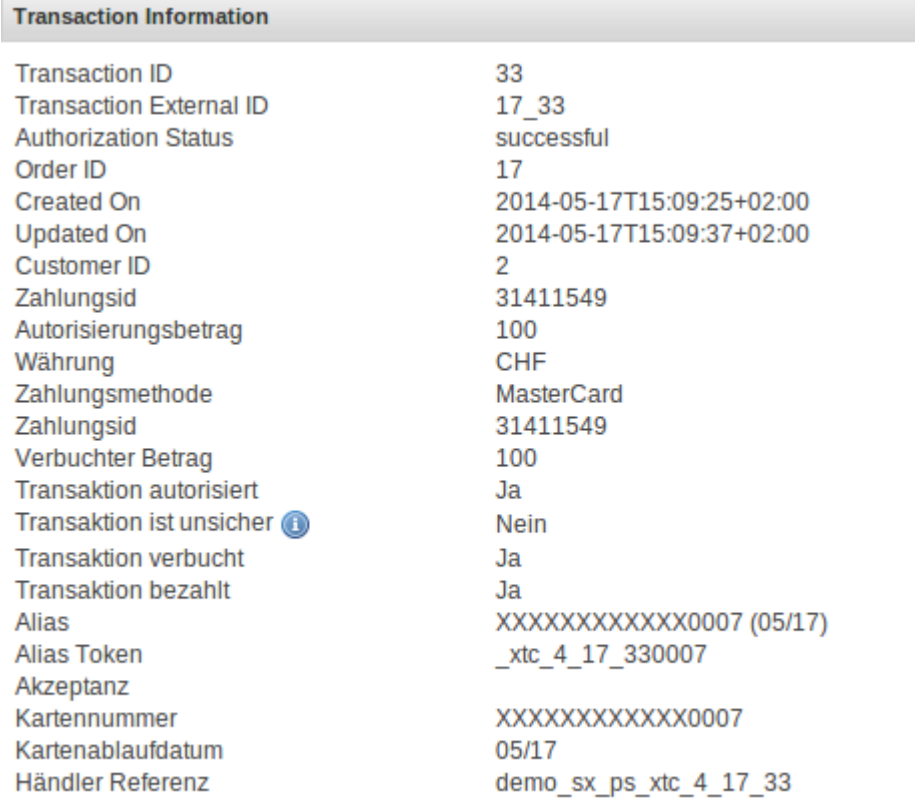

Abbildung 6.1: Transaktionsinformationen.

## <span id="page-19-1"></span>6.1 Nützliche Transaktionsinformationen zur Bestellung

Sie finden in jeder Bestellung, die mit unserem Modul abgewickelt wurde, eine Übersicht über die wichtigsten Informationen zur Transaktion. Unter anderem erlauben diese Informationen die eindeutige Zuordnung der Bestellungen zu den Transaktionen, welche Sie bei Opayo im Backend sehen.

Sei gelangen zu diesen Informationen indem Sie die Bestellungen öffnen. Am Ende der Bestellung finden Sie den Abschnitt Opayo Transactions.Hier sehen Sie eine Übersicht der bisherigen Vorgänge auf dieser Bestellung. Klicken Sie in der Spalte Action auf den Schlüssel und Sie gelangen in die Transaktionsansicht (vgl. Bild Transaktionsinformationen).

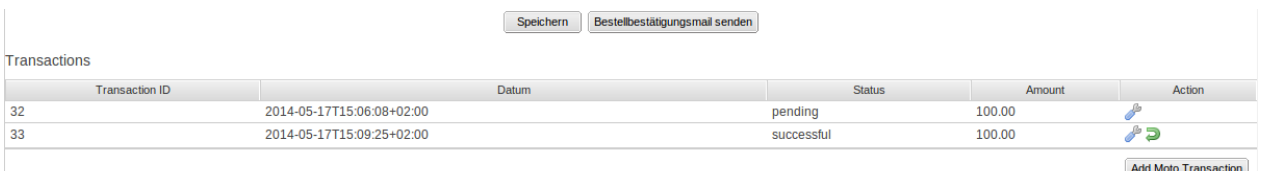

Abbildung 6.1: Übersicht über die Transaktionen.

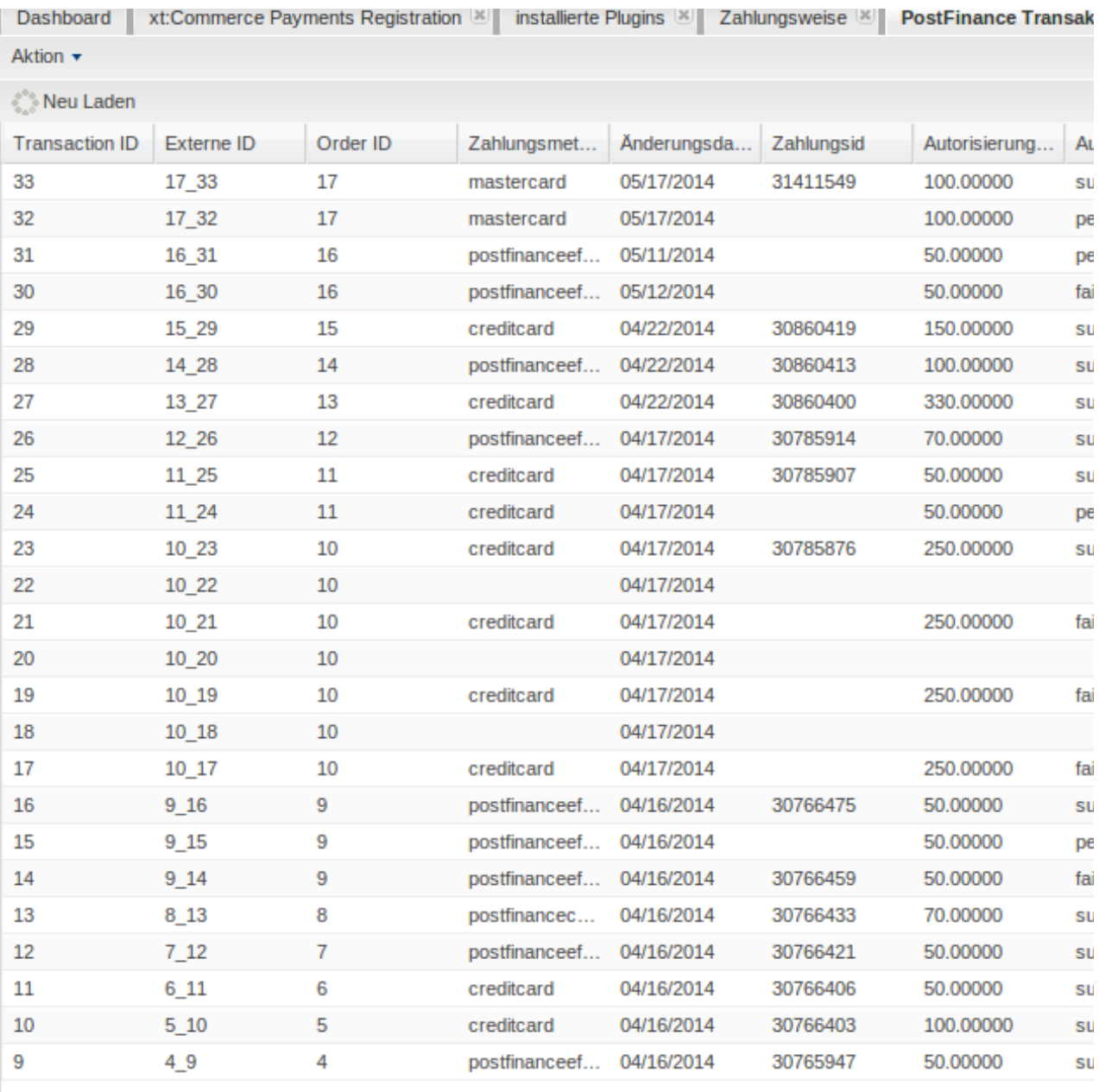

Abbildung 6.1: Transaktionsinformationen.

### <span id="page-20-0"></span>6.2 Transaktionstabelle

Neben den Informationen in der Bestellung, liefert Ihnen die Transaktionstabelle noch zusätzilche Informationen zu den Transaktionen in Ihrem Shop. Unter anderem erlaubt die Transaktionstabelle die genaue Zuordnung der Transaktionsnummer von Opayo , zur Bestellung in Ihrem Shop.

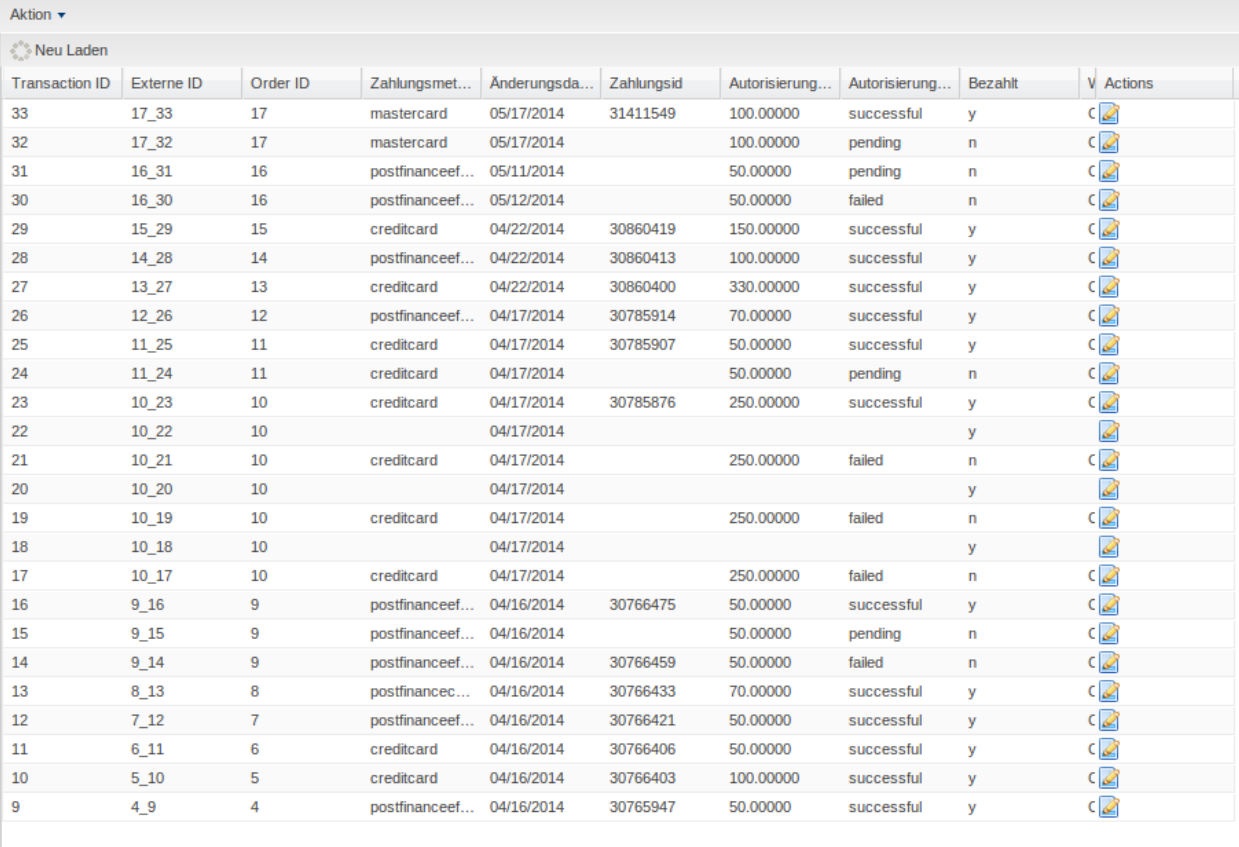

| Dashboard || xt:Commerce Payments Registration | istallierte Plugins | istallungsweise | istallungsweise | istalle Transaktionen | ist

Abbildung 6.1: Transaktionsinformationen.

### <span id="page-21-0"></span>6.3 Zahlungen im xt:Commerce Backend auslösen

Mit dem xt:Commerce Zahlungsmodul können Sie Bestellungen auch direkt aus dem Shop auslösen, sogenannte Mail Order / Telephone Order (MOTO). Dafür benötigen Sie ein Zusatzmodul. Nach der Installation dieses Plugins können Sie direkt aus der Administrationsoberfläche von xtCommerce 4 Bestellungen anlegen. Wenn Sie nun die Bestellung öffnen können Sie im rechten unteren Randm it dem Klick auf Add Moto Transaction eine Transaktion für diese Bestellung hinzufügen, welche dann direkt an Opayo übermittelt wird.

#### <span id="page-21-1"></span>6.3.1 Rückvergüten von Bestellungen

Um Bestellungen rückzuvergüten, öffnen Sie die Transaktionsinformationen (vgl. oben). Sie erhalten Sie Informationen zur Transaktion dargestellt. Mit einem Klick auf "Rückvergüten" öffnet sich die Eingabemaske für Gutschriften. Mit dem Klick auf Refund wird der Refund Request an Opayo übermittelt.

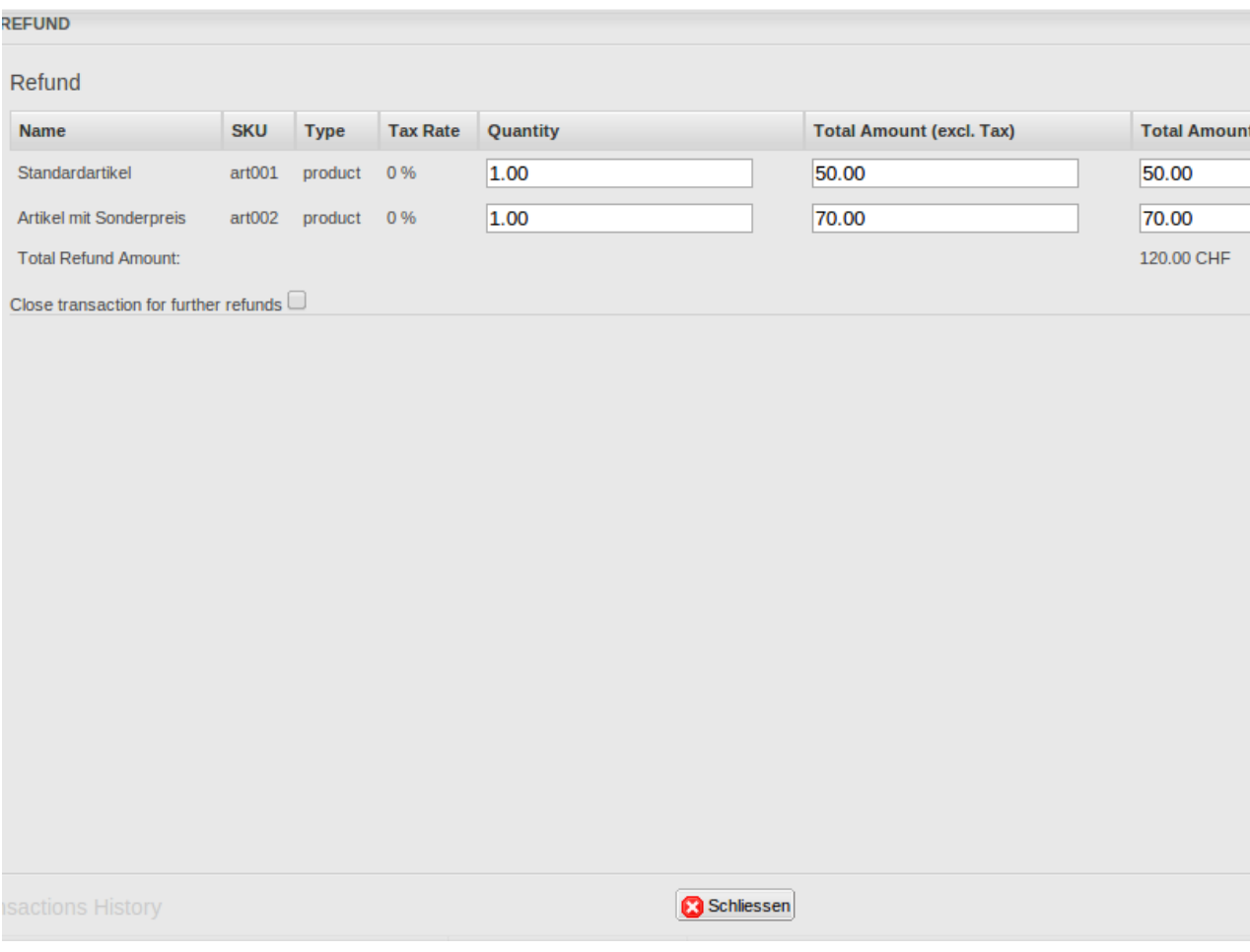

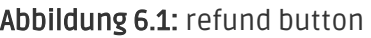

Das Ausführen einer Gutschrift verändert nicht den Status der Bestellung.

### <span id="page-22-0"></span>6.4 Verbuchen / Stornieren von Bestellungen

#### Beachten Sie

Das Transaktionsmanagement zwischen Opayo und Ihrem Shop ist nicht synchronisiert. Wenn Sie Zahlungen bei Opayo verbuchen, wird der Status im Shop nicht angepasst und ein zweites Verbuchen im Shop ist nicht möglich.

#### <span id="page-22-1"></span>6.4.1 Verbuchen / stornieren von Bestellungen

Um Bestellungen zu verbuchen, öffnen Sie die Transaktionsinformationen (vgl. oben). Sie erhalten Sie Informationen zur Transaktion dargestellt. Mit einem Klick auf "Verbuchen" (oben rechts), wird die Buchung an Opayo übermittelt. Sie brauchen sich nicht mehr in das Backend von Opayo einzuloggen. Sie können über die Eingabemaske noch genau angeben, welche Artikel Sie bereits verbuchen möchten.

Mit dem Klick auf "Cancel" erfolgt ein "Storno" der Transaktion und der reservierte Betrag wird auf der Karte Ihres Kunden sofort freigegeben.

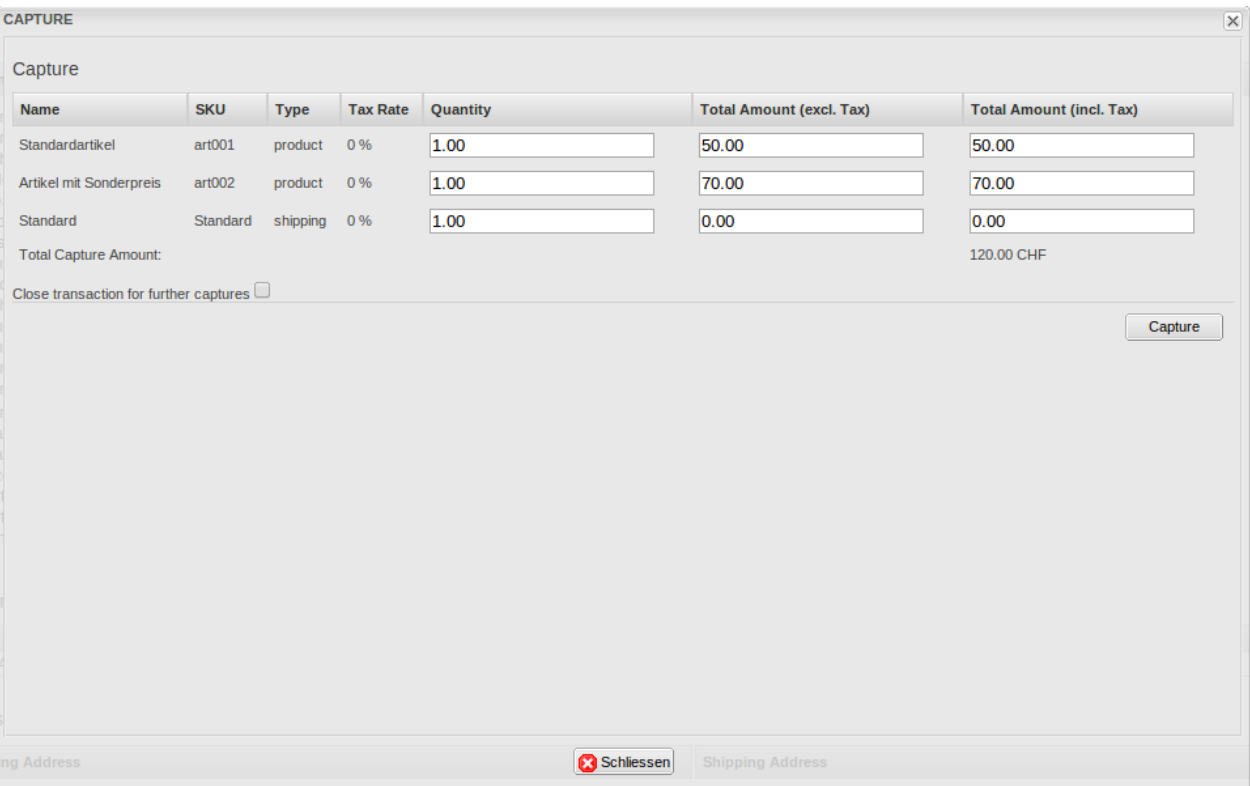

Abbildung 6.1: Verbuchen von Transaktionen

## <span id="page-23-0"></span>6.5 Nutzung des Alias Managers / Token Lösung

Mit dem Alias Manager können Kreditkarten Ihrer Kunden für spätere Einkäufe sicher bei Opayo gespeichert werden. Die Nutzung wird aktiviert indem Sie die Option "Alias Manager" in der Konfiguration der [Zahlungsart](#page-11-0) aktivieren. Für spätere Einkäufe kann der Kunde zwischen den bereits gespeicherten Karten wählen und muss so nicht die gesamte Karte nochmals erfassen.

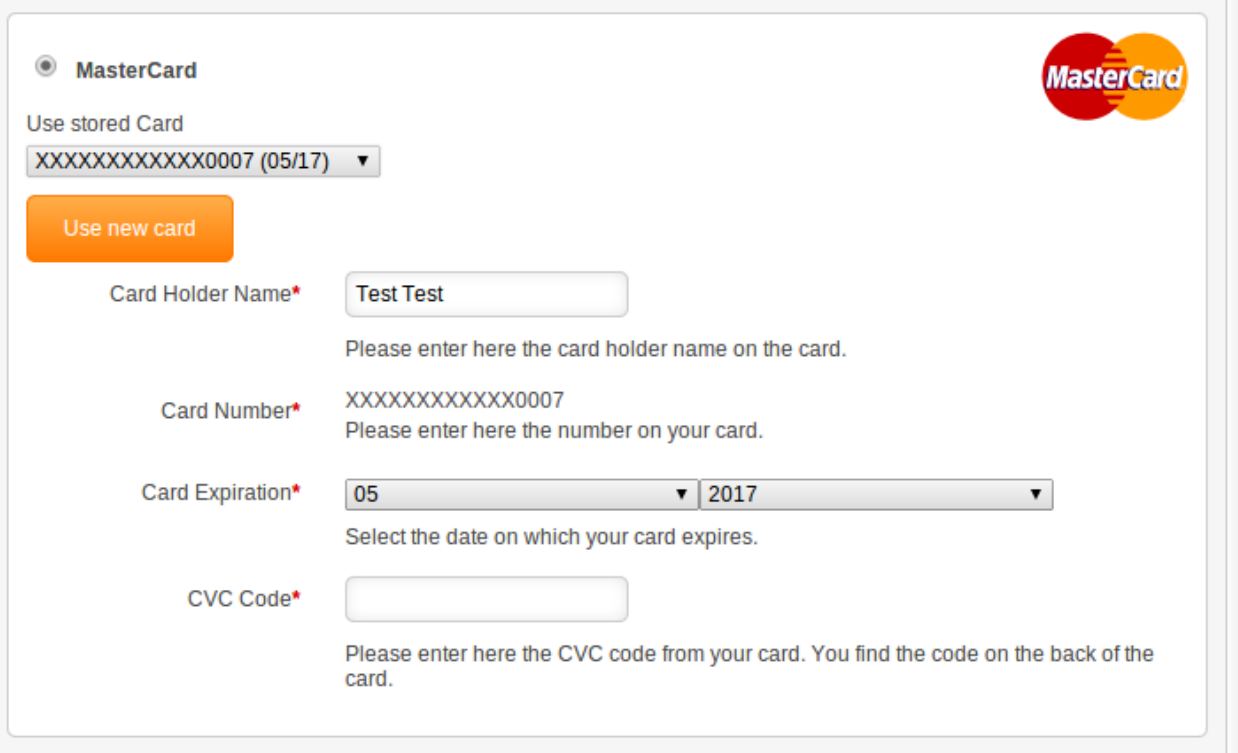

#### Abbildung 6.1: Alias Manager

#### Bitte beachten Sie!

Die Nutzung des Alias Managers benötigt die Freischaltung der entsprechenden Option bei Opayo. Nehmen Sie dafür bitte direkt mit dem Support kontakt auf.

### <span id="page-24-0"></span>6.6 Einrichten Cron Job

Um die zeitgesteuerten Funktionen des Plugins zu aktivieren (bspw. Update Service, Löschen pendenteter Bestellungen, etc.), folgen Sie der Anleitung von xt:Commerce 4 über das Anlegen von Cron Jobs.

## <span id="page-25-0"></span>7 Testing

Bevor Sie vom Test Modus in den Live Modus wechseln, sollten Sie das Modul ausführlich testen.

#### Testen

Vergessen Sie nicht, nach erfoglreichem Testing den Betriebsmodus von Test auf Live umzustellen.

## <span id="page-25-1"></span>7.1 Testdaten

Nachfolgend finden Sie die Testdaten für die Zahlungsmethoden:

#### Credit / Debit Card

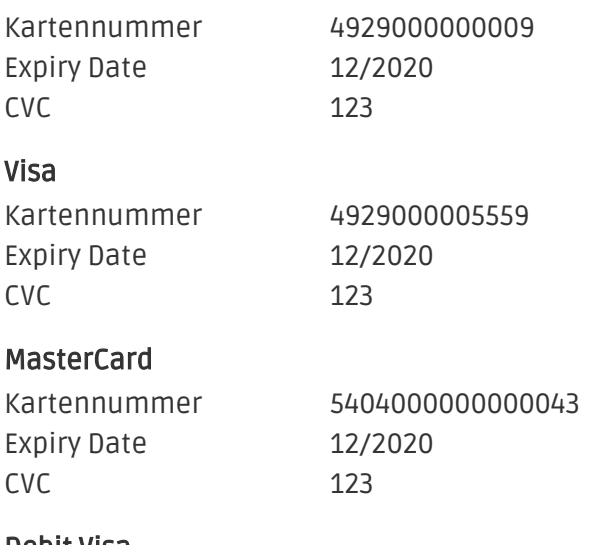

#### Debit Visa

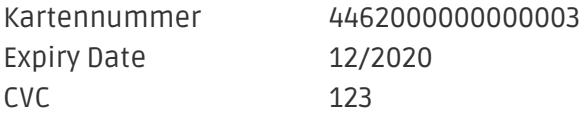

#### Visa Electron

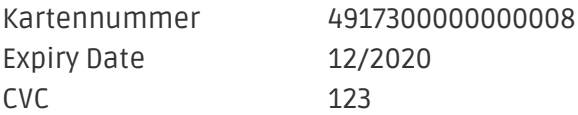

## <span id="page-26-0"></span>8 Fehler und deren Lösungen

Sie finden ausführliche Informationen unter <http://www.sellxed.com/de/faq>. Sollte sich Ihr Problem mit den zur Verfügung gestellten Informationen nicht lösen lassen, melden Sie sich bitte direkt bei uns: <http://www.sellxed.com/de/support>

### <span id="page-26-1"></span>8.1 Die Referrer URL erscheint in meinem Analytics Tool

Unter Umständen kann die Referrer URL von Opayo fälschlicherweise im Analytics Tool erscheinen. Dies passiert, wenn der Kunde mit einer HTTP Header Weiterleitung zurück in den Shop geleitet wird. Die meisten Analytic Tools können dieses Problem jedoch minimieren, indem die entsprechende URL aus dem Report ausgeschlossen wird.

Für Google Analytics hilft dieses Step-by-Step Guide am Beispiel von PayPal: [Weitere Infos sind](http://www.optimizesmart.com/tracking-true-referrals-in-google-analytics-when-using-paypal-and-other-payment-gateways/) [unter Punkt 4 beschrieben.](http://www.optimizesmart.com/tracking-true-referrals-in-google-analytics-when-using-paypal-and-other-payment-gateways/)

## <span id="page-27-0"></span>9 Error Logging

Das Modul logged verschiedene unerwartete Fehler und sonstige Fehler abhängig vom konfigurierten Logging Level. Sollte es ein Problem mit dem Modul geben kann das Log Hinweise auf dessen Ursache liefern.

## <span id="page-28-0"></span>10 Erweiterte Informationen

Dieser Abschnitt des Manuals beinhaltet Informationen für Anwender mit speziellen Anforderungen. Sämtliche hier aufgeführte Informationen und Konfigurationen sind optional und für die normale Verwendung des Plugins nicht erforderlich.

### <span id="page-28-1"></span>10.1 Transaction Object

In diesem Abschnitt finden Sie Informationen wie Sie Daten zu einer Transaktion aus der Datenbank auslesen können um diese, z.B. in einem ERP System, weiter zu verarbeiten.

Für die Code Snippets in diesem Abschnitt wird angenommen, dass sich Ihr Script im Stammordner des Shops, in einer Standart Ordnerstruktur befindet.

Initialisieren Sie xt:Commerce in Ihrem Script, dies ist nötig um die Verbindung zur Datenbank herzustellen.

```
\text{Stoot dir} = \text{dirname}(FILE).'/';
define(' VALID CALL', 'true');
define(' SRV WEBROOT', $root dir);
include _SRV_WEBROOT.'conf/debug.php';
include _SRV_WEBROOT.'conf/config.php';
include _SRV_WEBROOT.'conf/database.php';
include SRV WEBROOT.'conf/paths.php';
include _SRV_WEBROOT._SRV_WEB_FRAMEWORK.'function_handler.php';
include _SRV_WEBROOT._SRV_WEB_FRAMEWORK.'database_handler.php';
```
Inkludieren SIe die Hauptdatei des Moduls sowie die Modul Klassen.

```
require_once 'plugins/sagepaycw/init.php';
require_once 'plugins/sagepaycw/lib/SagePayCw/Util.php';
```
Nun können Sie die Transaktion laden und das transactionObject extrahieren. Laden der Transaktion per Id:

```
$transactionById = SagePayCw_Entity_Util::loadTransaction($transactionId);
$transactionObject = $transactionById->getTransactionObject();
```